# **ACES (Admitted Class Evaluation ServiceTM) Interactive Graph User Guide**

April 2022

## **ACES Interactive Graph User Guide**

This guide describes how to use the infograph reports generated by the ACES system. It covers the general features of the reports, but does not describe the content of the individual reports. For information about the specific content of each report, please consult the text of the PDF report generated at the same time as the infograph report.

Each infograph report is a standalone HTML file that can be viewed in a web browser, such as Internet Explorer, Chrome, Safari, or Firefox. For best results, we recommend that you use an up-to-date browser.

#### **How to Open and View**

In order to open the infograph report, navigate to its containing folder and double click the HTML document. It should open in a web browser. If it does not, right click the HTML document, select *Open with*, and choose your preferred web browser.

The infograph report can also be opened directly from your web browser of choice.

#### **How to Navigate the Report**

The structure of the infograph report follows that of the PDF report. The charts and tables from the main portion of the report can be found under the **Study Sections** tab, shown on the right, while the infographics from the appendices can be found under their respective dropdown menus.

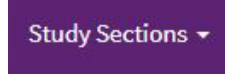

If the user clicks on the Study Sections dropdown, a list of the major sections of the report will be revealed. Clicking on an item on this list takes the user to the selected study section. The content of each study section is split among tabs. The user can switch between the tables and charts in each study section by selecting different tabs. A list of several tabs with one selected (outline over the tab name) is shown below.

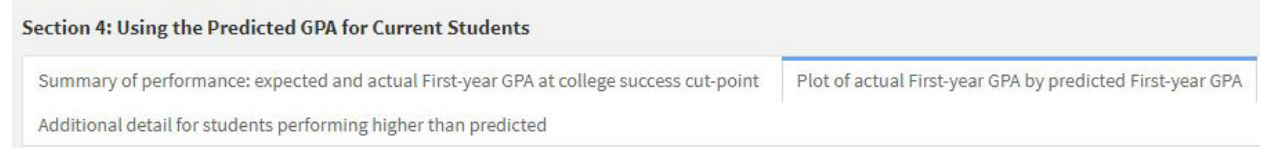

#### **How to Interact with Charts**

Hovering over a chart in the infograph report changes the cursor icon to a crosshair symbol. Clicking and dragging the cursor allows the user to crop and zoom into the selected section of the plot. Double clicking on the plot will return the plot to its original scale. When hovering the mouse cursor over an element of the plot, such as a bar, additional data elements may appear, including data that are not displayed directly on the chart (for example the N for each bar in a clustered bar chart).

Placing the cursor over the chart also shows the modebar, shown to the right. The modebar contains several useful tools. These tools vary with chart type, and short descriptions appear upon hovering over their icons in the modebar.

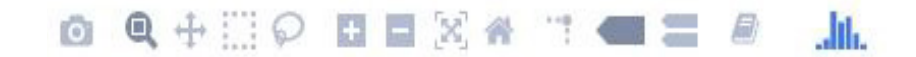

Clicking on the camera icon in the modebar allows the user to download the plot with its current scale as a static image with a .png extension.

Clicking the magnifying glass icon puts the plot in zoom mode. If the user changes the cursor's  $^{\circ}$ functionality with another button in the modebar, this will return its default zooming ability.

 $\bullet$ 

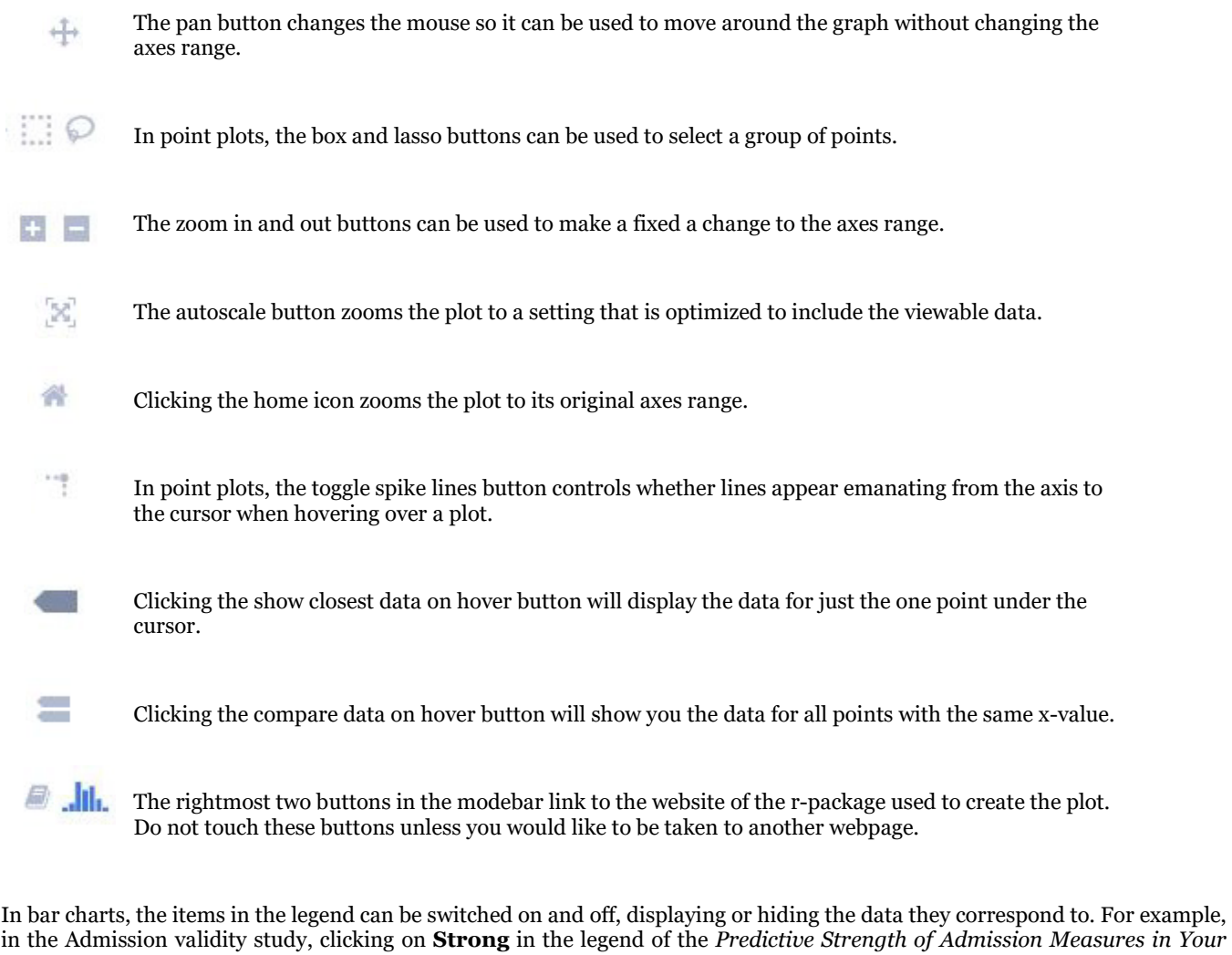

*Study* graph in section 2 hides the bars that show admission measures with a strong predictive strength of first year college GPA.

Strong Moderate m. Weak 匷

### **How to Interact with Tables**

In the infograph report, the data tables can be interacted with as well. The variables in a table can be sorted by clicking on their headings. Clicking on a table heading once orders its variables from lowest to highest, clicking on it a second time orders its variables from highest to lowest. If a column is sorted on, its accompanying caret darkens and its direction indicates the sort order. In the picture below, the Subgroup variable is sorted, and the Number of Students variable is unsorted.

A table cannot be returned to its original order without reloading the report. To export a table, just copy and paste it into a Microsoft Office document.

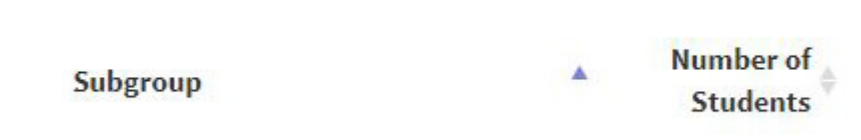